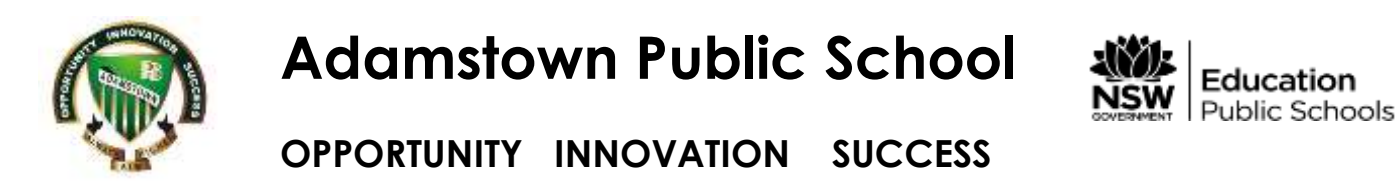

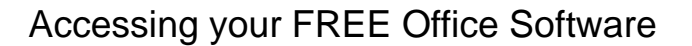

## Open Google and type Office 365.

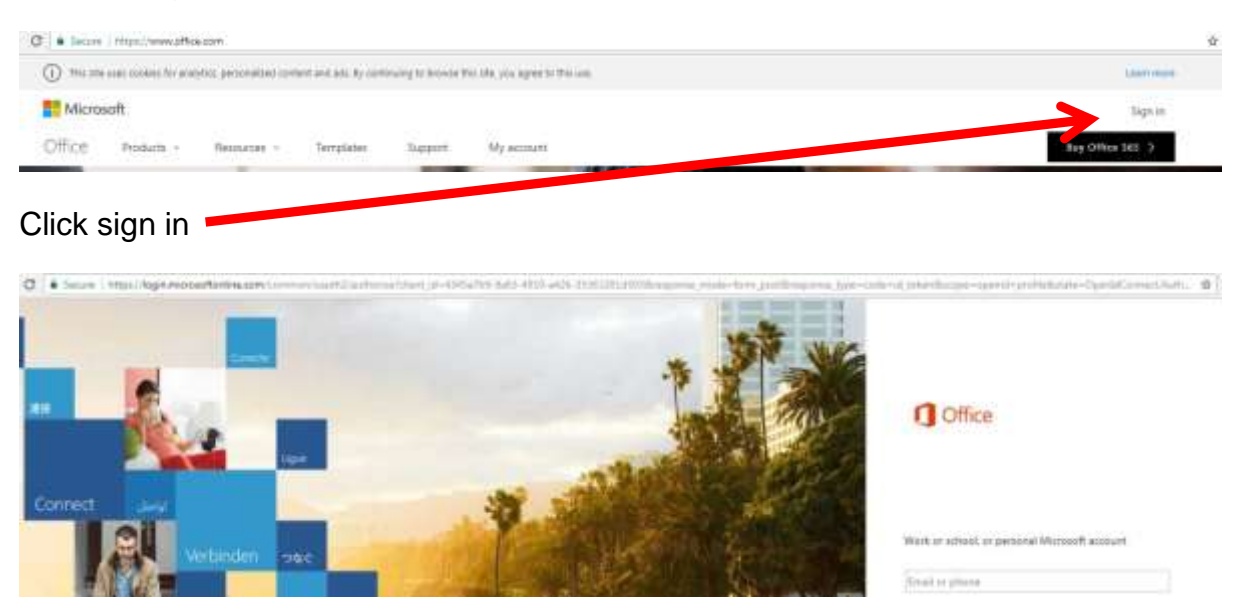

Sign in using student login – firstname.lastname(?numbers?)@education.nsw.gov.au

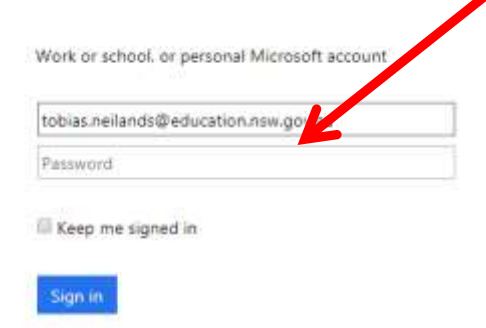

Once you have entered this click on enter on the keyboard and you will redirect here

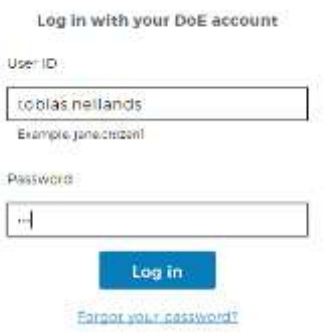

Students then enter their username and password logging on as they would at school. The system will then redirect into Office 365.

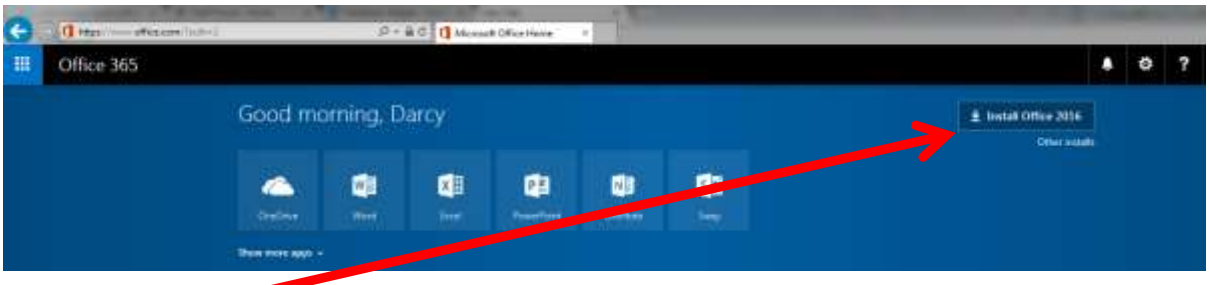

Once here use this option to download and install office onto the computer.

*\* Because students receive only ONE installation NSWDEC has blocked this from being downloaded and installed at school. That way parents decide where they would like that one version installed.*

## **Additional Software that may be useful**

If you are interested in other software for your child NSW DoE offers **Microsoft** and **Adobe** software at extremely discounted prices. Again one download only rules apply.

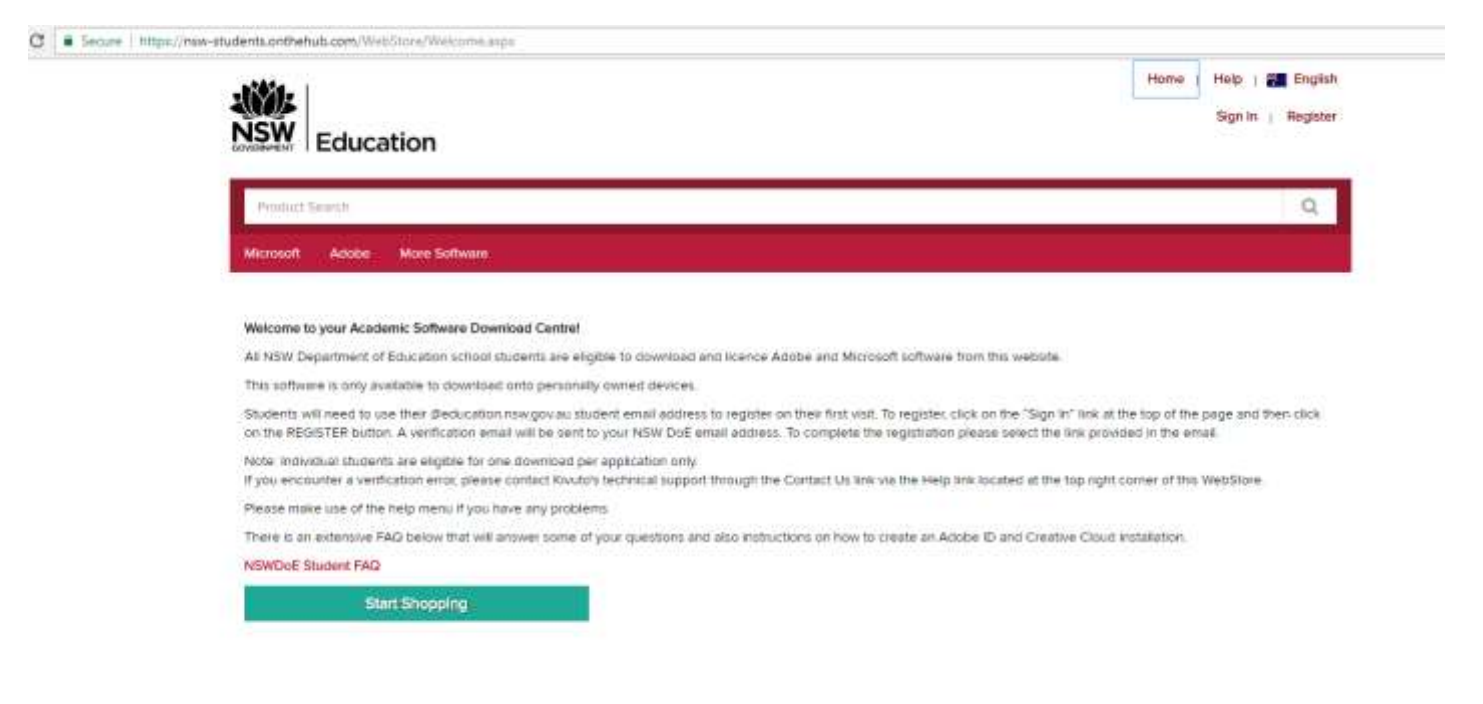